คู่มือการใช้งาน ตส.310 (ปรับปรุงล่าสุด สิงหาคม 2560)

\*กรุณาอ่านคู่มือการใช้งานก่อนใช้งานระบบ หากสงสัยประการใดสามารถติดต่อได้ที่เบอร์โทรหรือ อีเมลที่ระบุไว้ที่ด้านล่างสุด

รองรับ Internet Explorer เวอร์ชัน 8 – 9(หากเป็นเวอร์ชัน 8-9 แล้ว ข้ามไปดูข้อ 6)

<u>วิธีดูเวอร์ชัน</u>

ไปที่ help > internet explorer

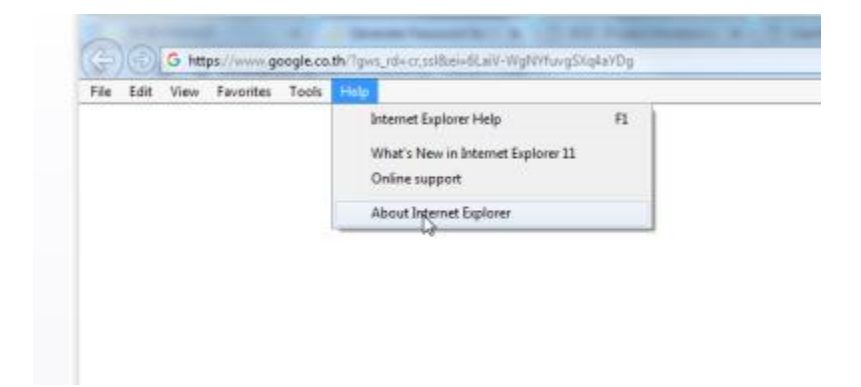

จะแสดงเวอร์ชันปัจจุบัน

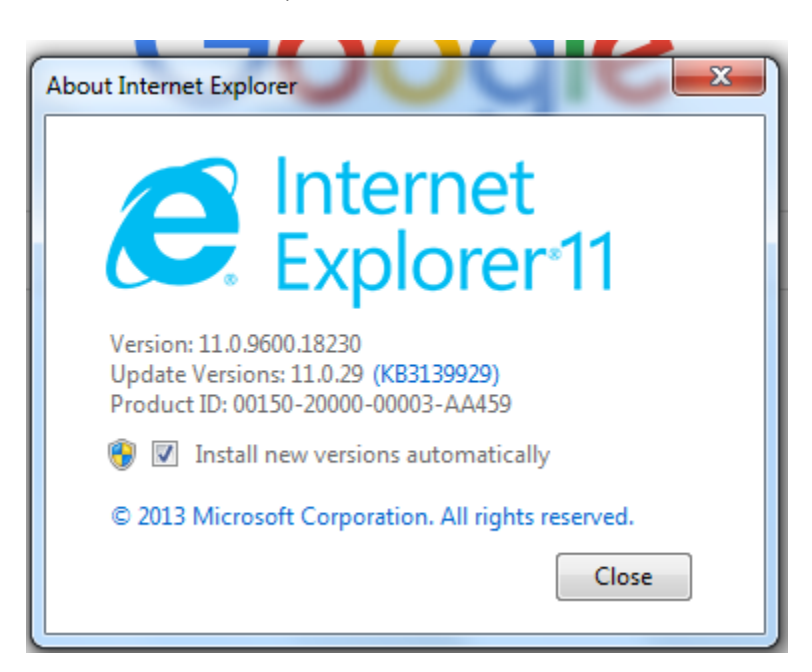

กรณีที่เป็นเวอร์ชัน 10 ขึ้นไป(กรอกข้อมูลแล้วหาย บันทึกไมได้) ตั้งค่า ดังต่อไปนี้

1. ไปที่เมนู tools ที่ด้านบนซ้ายมือ

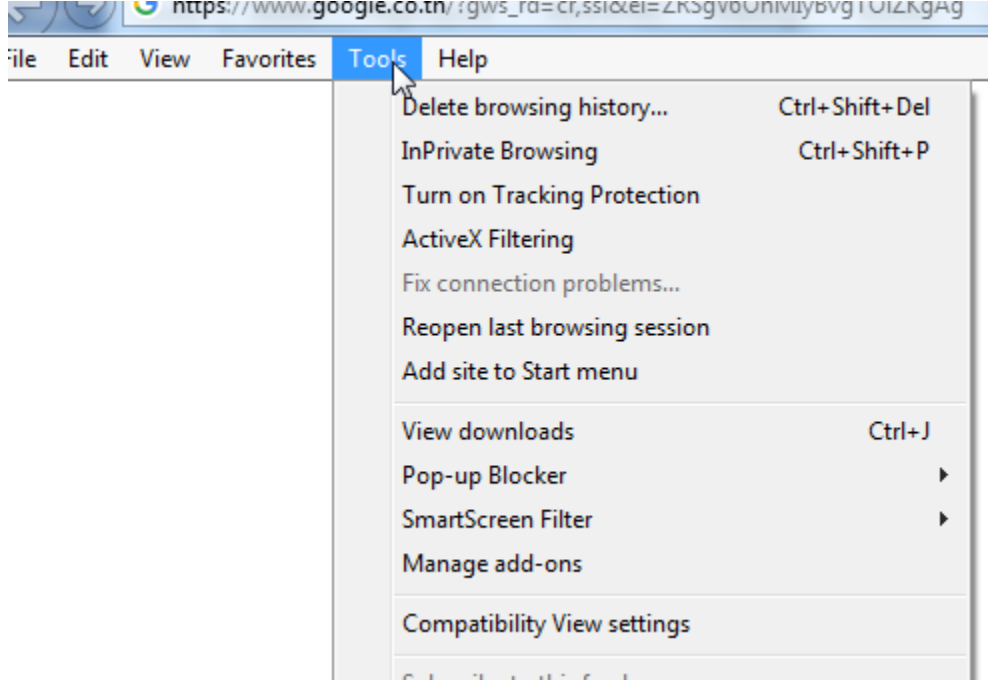

กรณีที่ไม่มีเมนู tools ขึ้นมา ให้ทำ ดังนี้

- คลิกขวาที่แถบด้านบนของ internet explorer จะมี menu bar ขึ้นมา

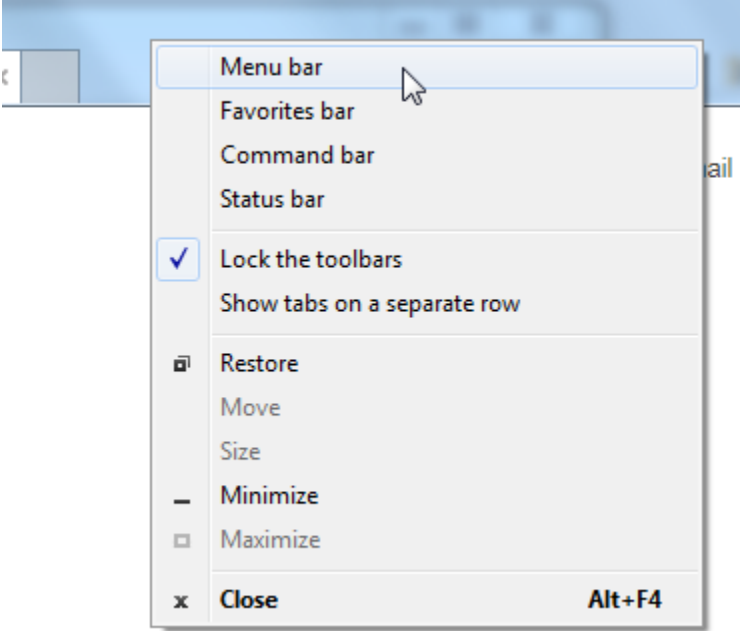

- คลิกซ้ายที่ menu bar ก็จะปรากฏ tools แล้ว

# 2. คลิกที่เมนู compatibility view setting

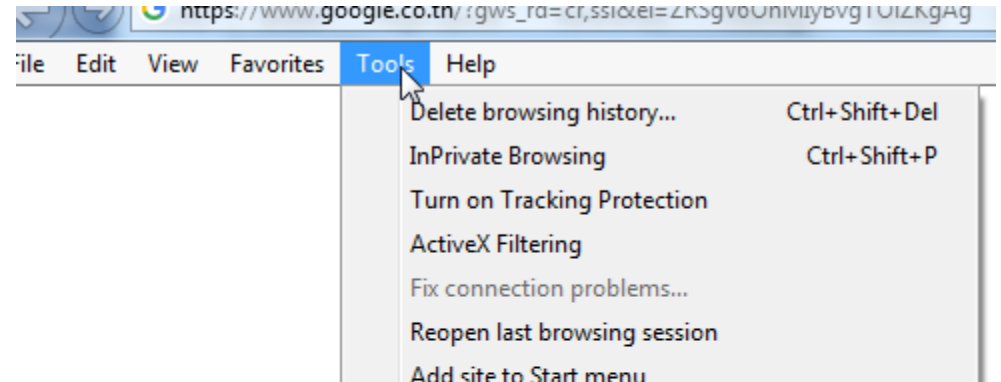

View downloads

Pop-up Blocker

SmartScreen Filter

Manage add-ons

Compatibility View settings

 $Ctrl + J$ 

Þ

Þ

3. ที่ช่อง add this website ให้ใส่ boi.go.th ลงไป

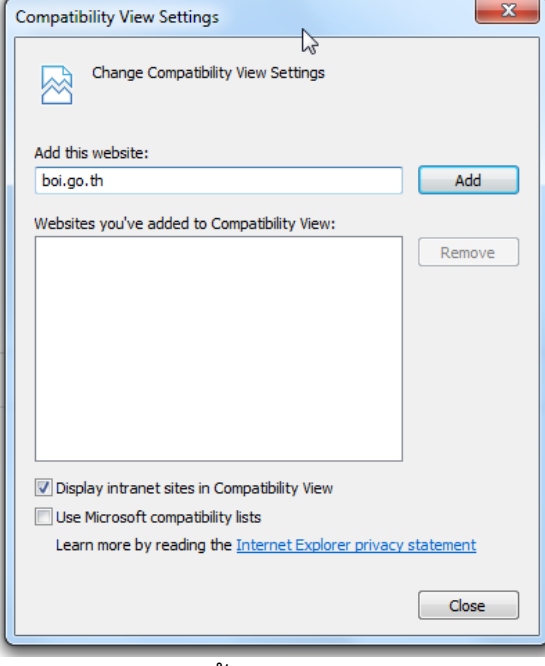

- 4. คลิก add จากนั้น close ออกไป
- 5. ใส่ลิงค์ของระบบ https://[boieservice](https://boieservice.boi.go.th/PM%20%20ในช่อง%20URL%20แล้ว).boi.go.th/PM ในช่อง URL แล้วกด enter

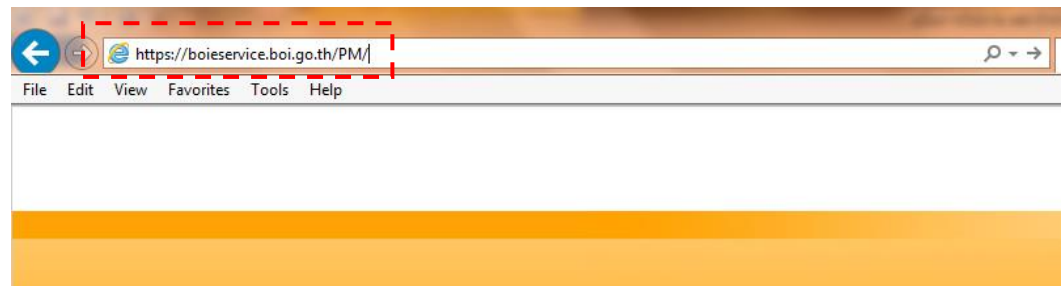

หรือสามารถเข้าได้จากการค้นหาใน google ด้วยคำว่า PM BOI แล้วคลิกที่ Project Monitoring System

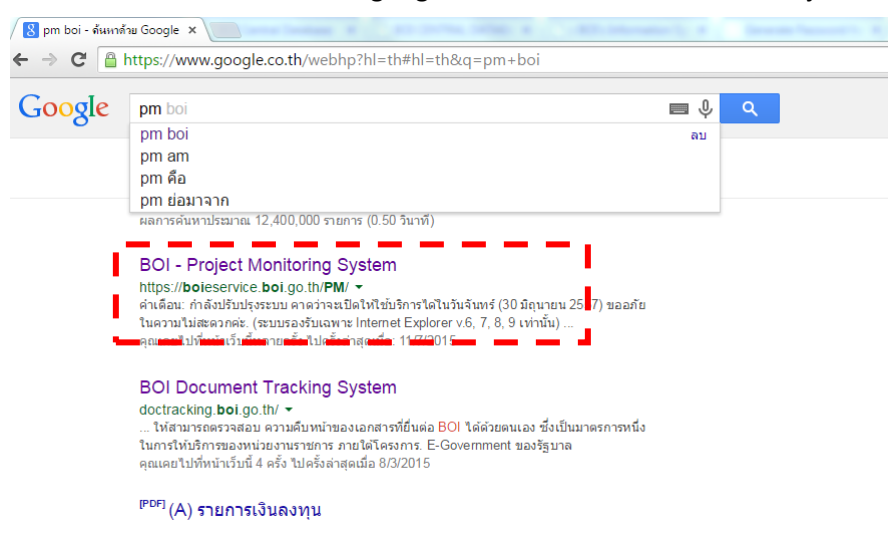

#### จะปรากฏหน้าจอ ดังรูป

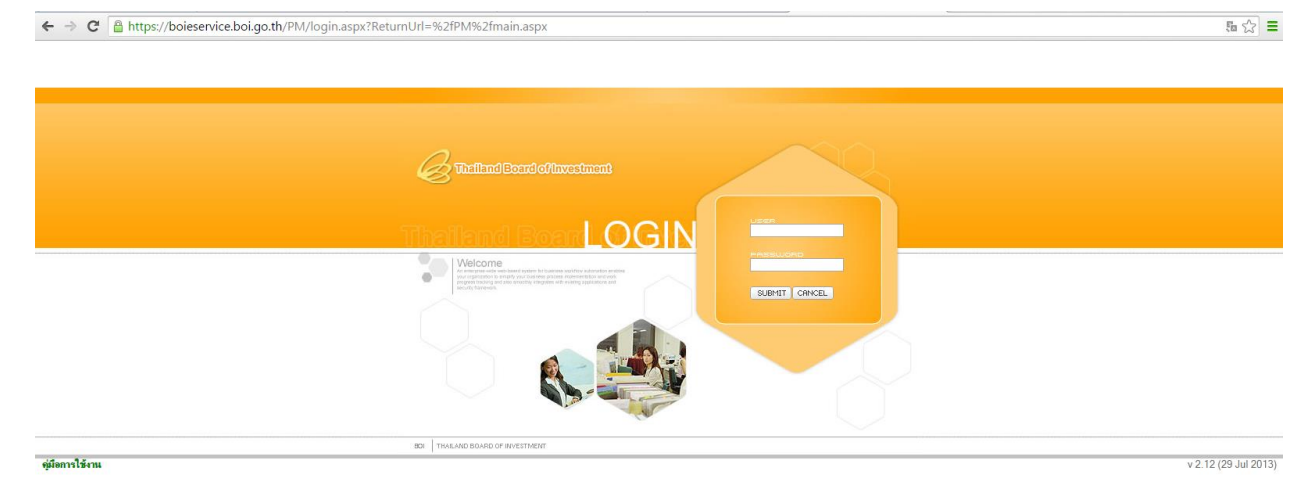

6. Login โดยใช้ Username และ Password ที่บริษัทได้รับจาก BOI ถ้ายังไม่มีให้ทำการขอ Username Password โดยเตรียมเอกสาร คือ 1.หนังสือมอบอำนาจ (กรณีไม่ใช่กรรมการ) 2.หนังสือรับรองของบริษัทออกไม่เกิน 6 เดือน 3.สำเนาบัตรประชาชนของผู้มอบอำนาจ 4.สำเนาบัตรประชาชนของผู้รับมอบอำนาจ

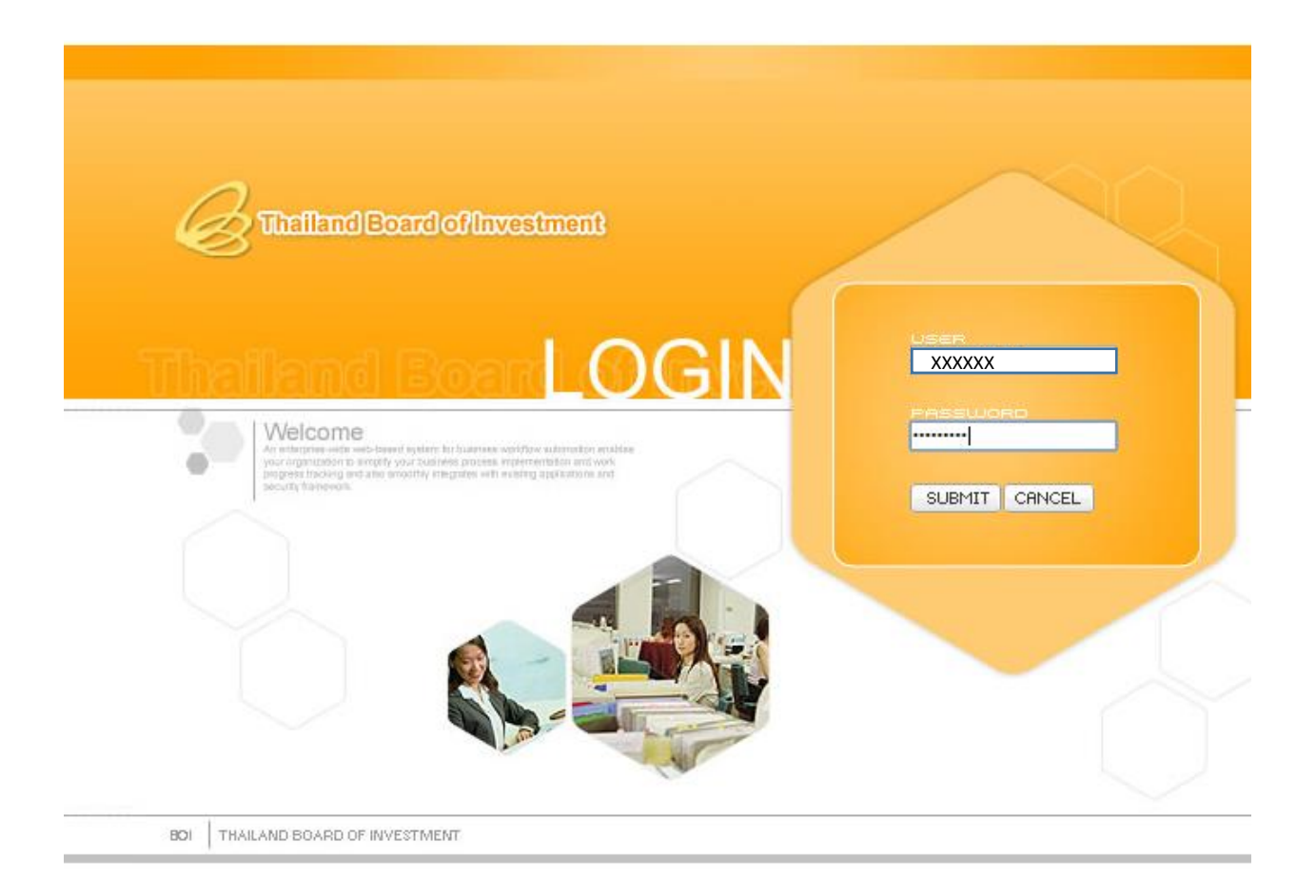

7. เมื่อเข้ามาแล้วให้คลิกกรอกแบบคำขอและเลือกรอบที่ต้องการกรอก

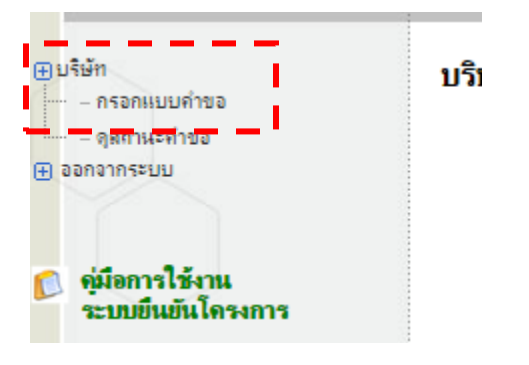

บริษัท โมทีฟ เทคโนโลยี จำกัด (มหาชน)

<mark>∕∔</mark>โร่จงที่บริษัทต้องจัดส่งก่อนถึงกำหนดเวลา

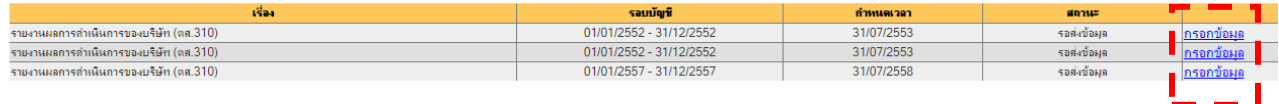

8. เมื่อคลิกเลือกรอบแล้วจะปรากฏหน้าแรก โดยสามารถเลือกรอบที่กรอกได้ จากนั้นทำการกรอกข้อมูลผู้กรอกและกด ถัดไป

<mark>ใ</mark>/รายงานผลการดำเนินการของบริษัท

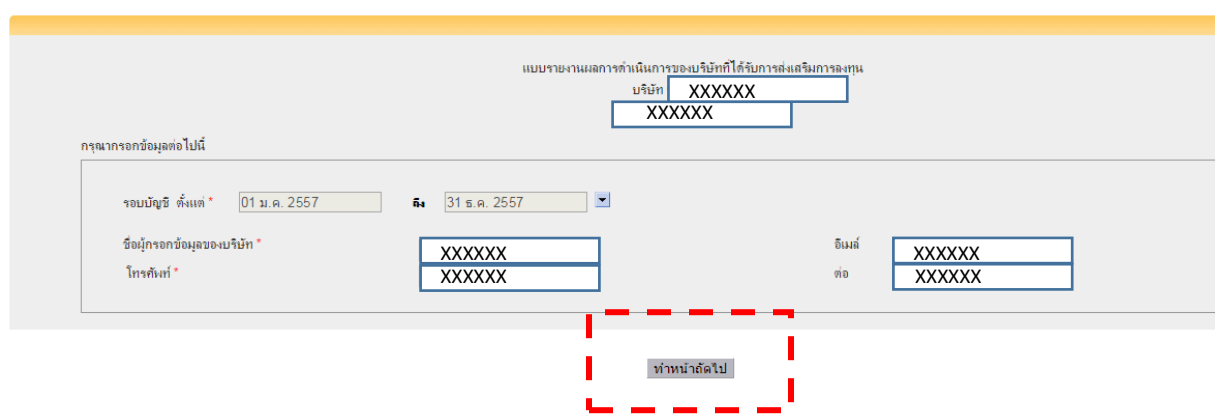

 $9.$  ตรวจสอบข้อมูลจากนั้นคลิกปุ่ม ถัดไปหรือกดบันทึกข้อมูล

<u>รอบบัญชี **ข้อมุฉบริษัท** ผู้ถือหุ้น ผลประกอบการ ผลิตภัณฑ์ วัตถุดิบ ปัญหาภายในประเทศ ปัญหาภายนอกประเทศ เอกสารแนบ/พิมพ์</u> แบบรายงานผลการดำเนินการของบริษัทที่ได้รับการส่งเสริมการลงทุน<br>( รอบบัญชีรายเดือน เริ่มตั้งแต่ 1 ม.ค. 2557 ถึง 31 ธ.ค. 2557)

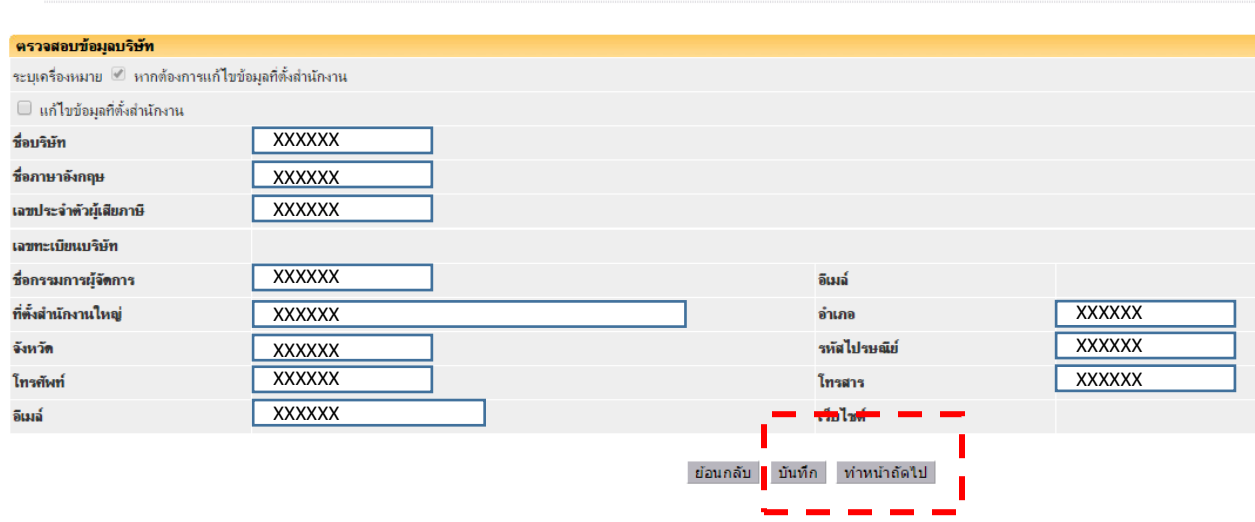

10.กรอกข้อมูลในหน้าผู้ถือหุ้นให้ครบตามที่มี<u>เครื่องหมายดอกจันสีแดง</u>หลังข้อความ ถ้าต้องการเพิ่มผู้ถือหุ้นให้ทำการ คลิกเมนูเพิ่มผู้ถือหุ้น

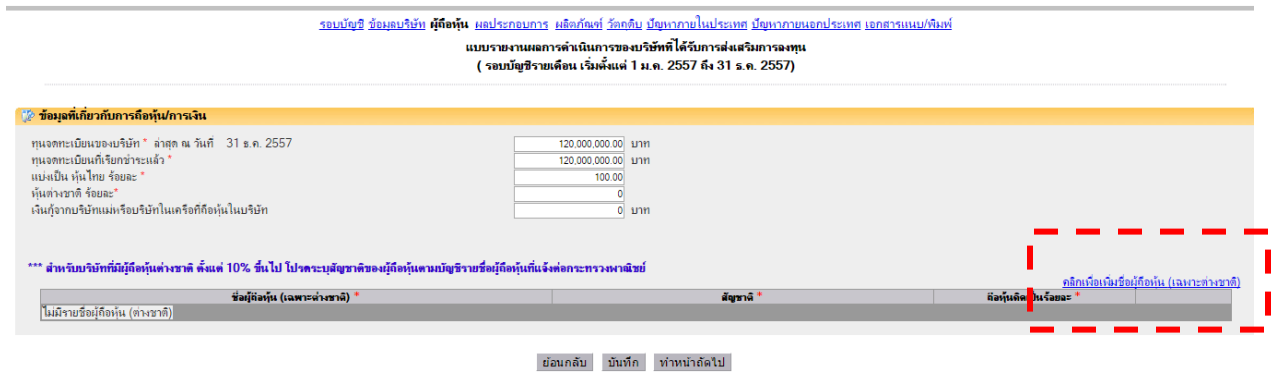

 $\bf 11.$ กรอกข้อมูลผลประกอบการซึ่งดูได้จากงบการเงินเมื่อกรอกเสร็จในกดถัดไปหรือบันทึก

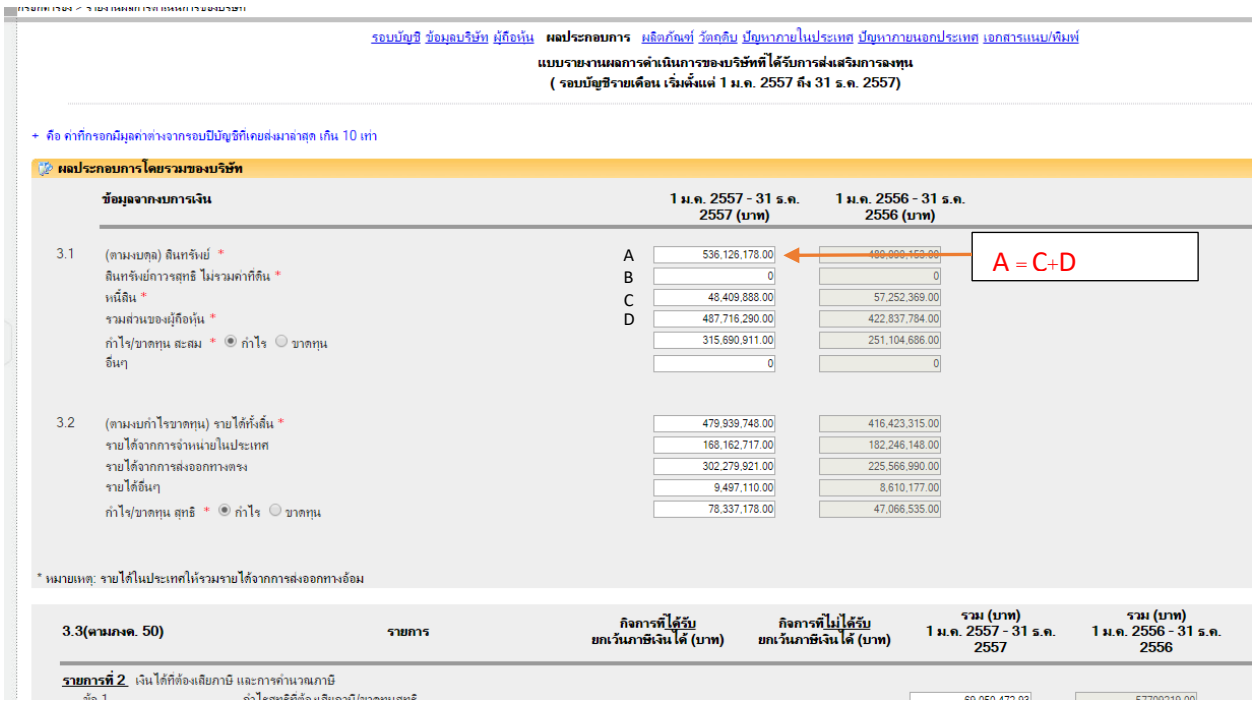

### 12.กรอกข้อมูลผลิตภัณฑ์และกดถัดไป

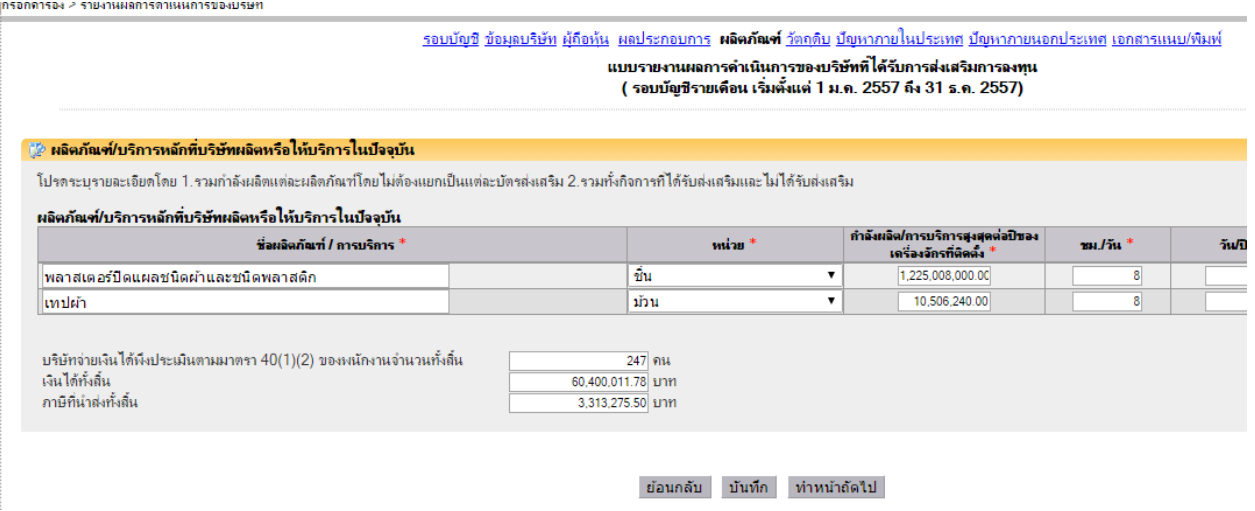

 $13.$ กรอกข้อมูลวัตถุดิบ (ถ้ามี) จากนั้นกดถัดไป

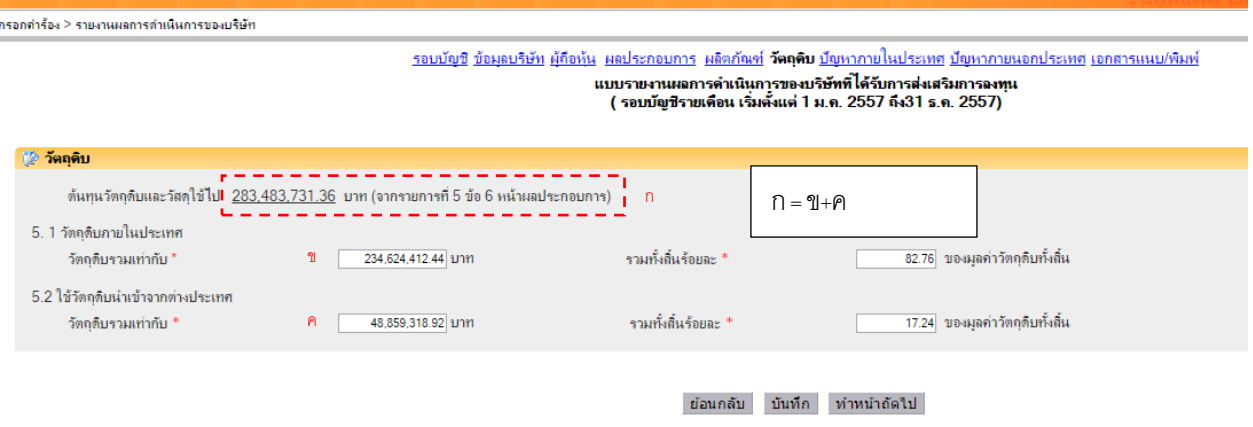

14.ในส่วนของหน้าปัญหาภายในประเทศและหน้าปัญหาภายนอกประเทศ

ในช่องอื่น ๆ สามารถบันทึกได้เพียง 256 ตัวอักษร

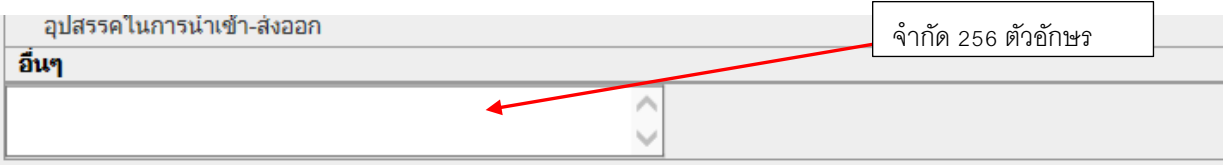

15.แนบไฟล์ตามระบบ โดย เมื่อทำการ browse ทีละไฟล์แล้วให้กดปุ่มบันทึก จากนั้นเมื่อแนบไฟล์ครบทุกไฟล์แล้วให้ คลิกปุ่มตรวจสอบข้อมูล โดยไฟล์ที่แนบต้อง<u>ไม่เกิน 15 Mb</u>

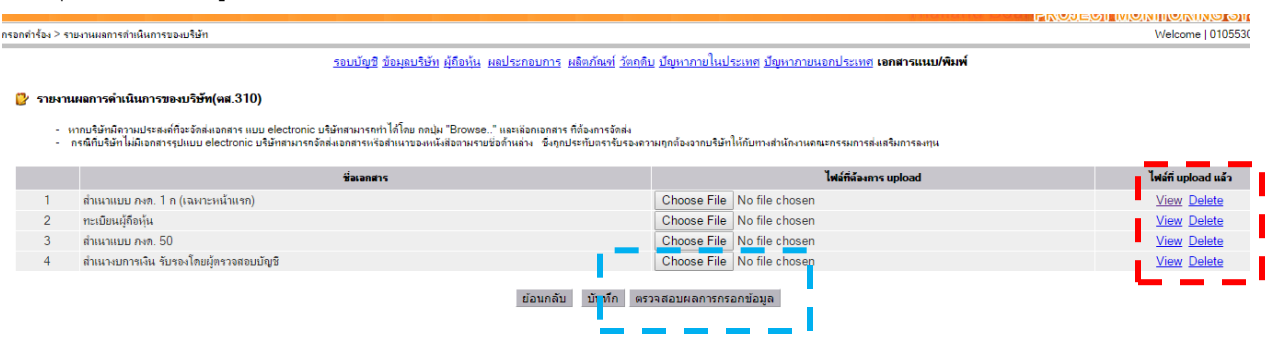

16.คลิกพิมพ์แบบค าขอเพื่อเตรียมส่งรายงาน

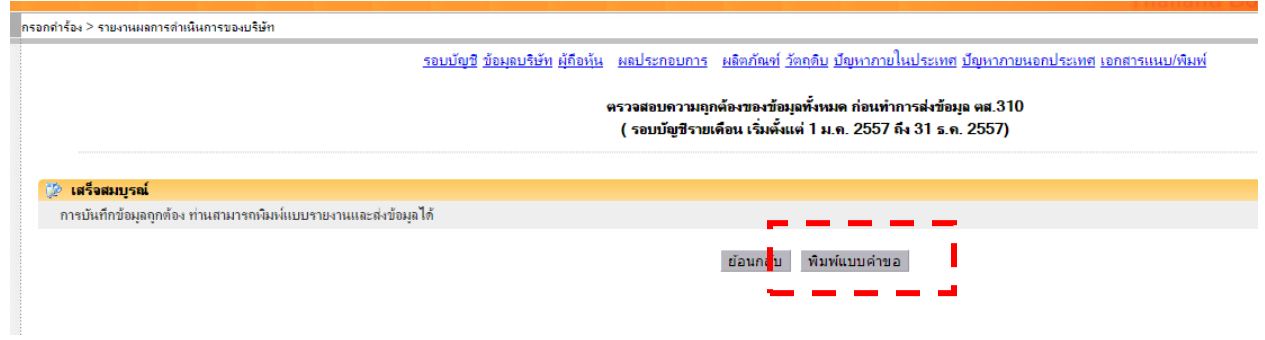

 $\bf 17.$ จะแสดงรายงานแบบ ตส.310 ถ้าไม่มีรายงานขึ้น ให้ทำการตรวจสอบ โปรแกรมเปิด  ${\sf pdf}$  ว่ามีปัญหาใดหรือไม่

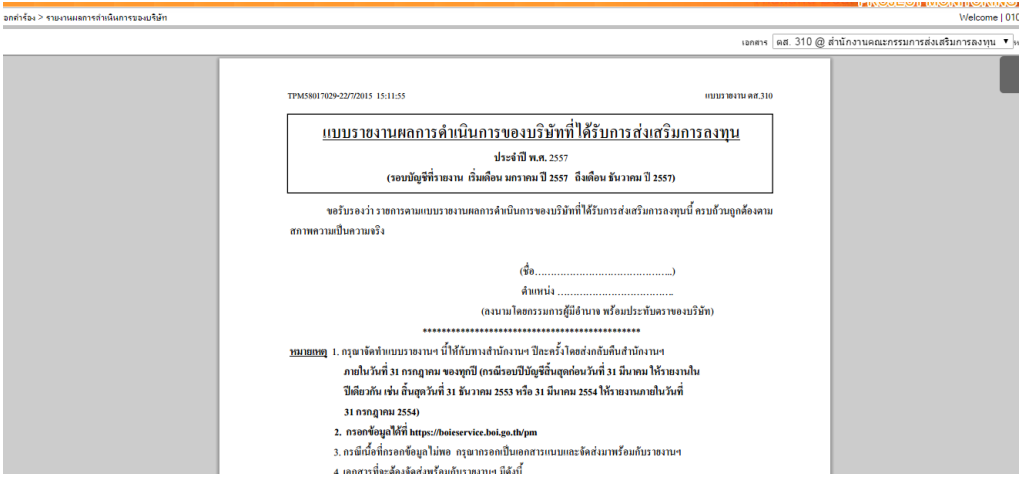

 $18.$ ถ้าต้องการส่งแบบคำขอให้เลื่อน scrollbar ที่อยู่ด้านขวาของจอภาพลงมาล่างสุด

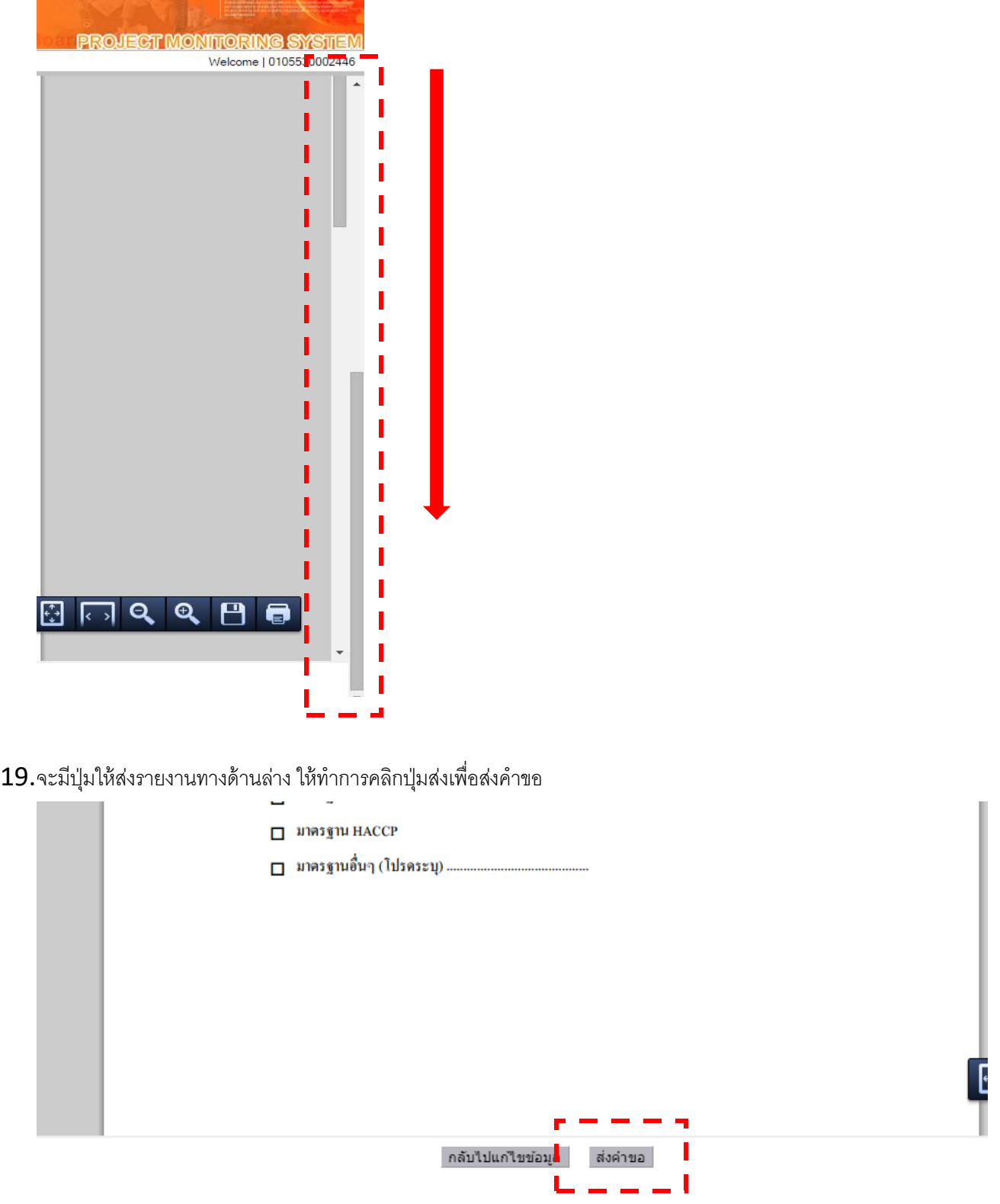

. เมื่อส่งคำขอจะมี email ตอบกลับอัตโนมัติหรือสามารถตรวจสอบได้ที่ เมนู ดูสถานะคำขอ

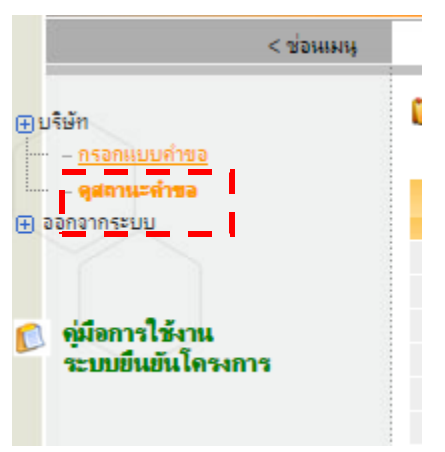

. เมื่อมีขึ้นสถานะว่าส่งข้อมูลเรียบร้อยแล้ว นั่นคือท่านได้ส่งรายงาน ตส.310 มาให้ BOI แล้ว

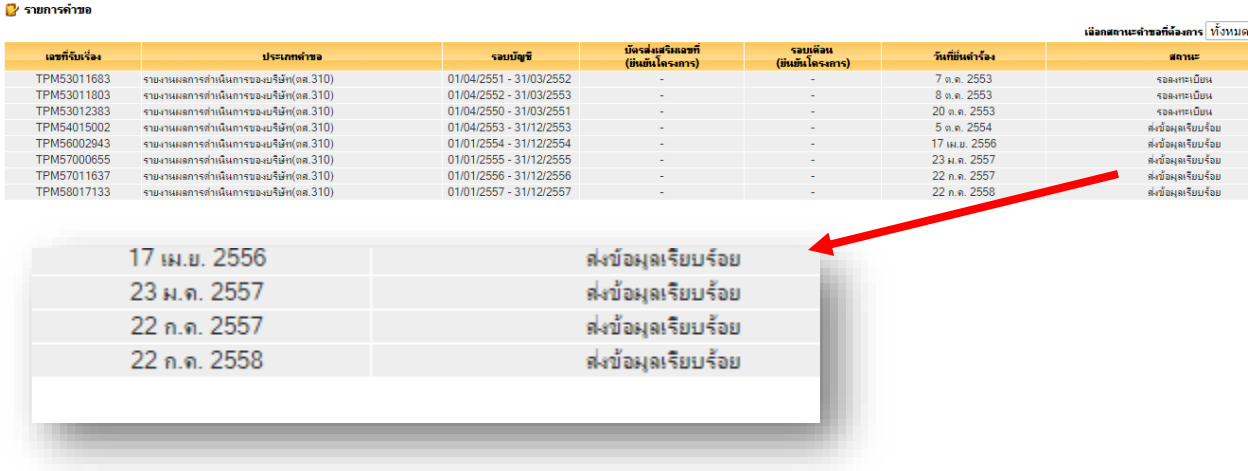

คู่มือการใช้งานยืนยันโครงการ (รอบ 6 เดือน,1 ปีและ 2 ปี)

1. ใส่ลิงค์ของระบบ https://[boieservice](https://boieservice.boi.go.th/PM).boi.go.th/PM

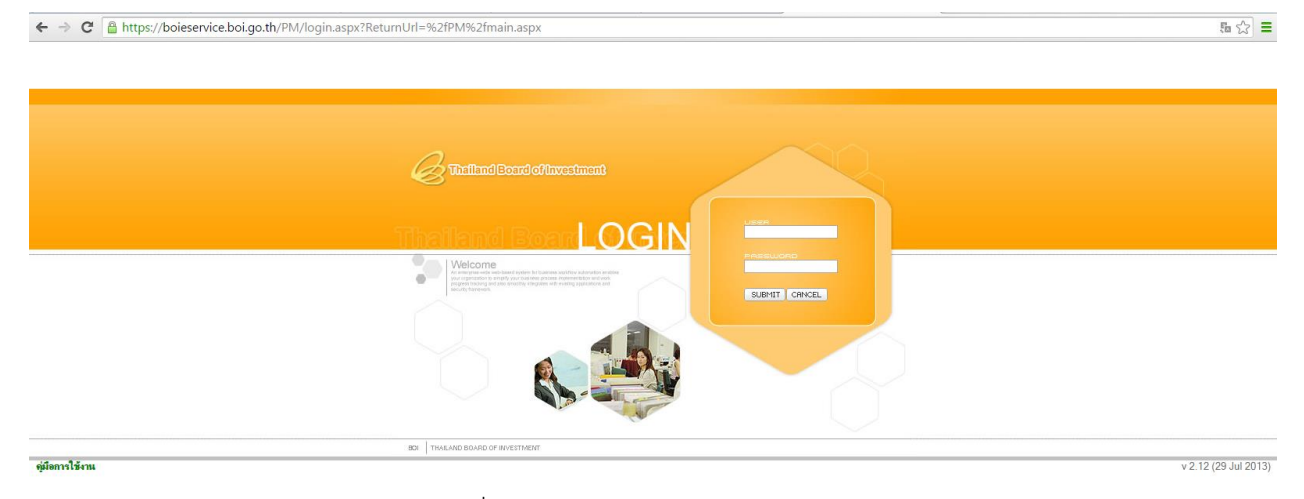

2. Login โดยใช้ Username และ Password ที่บริษัทได้รับจาก BOI

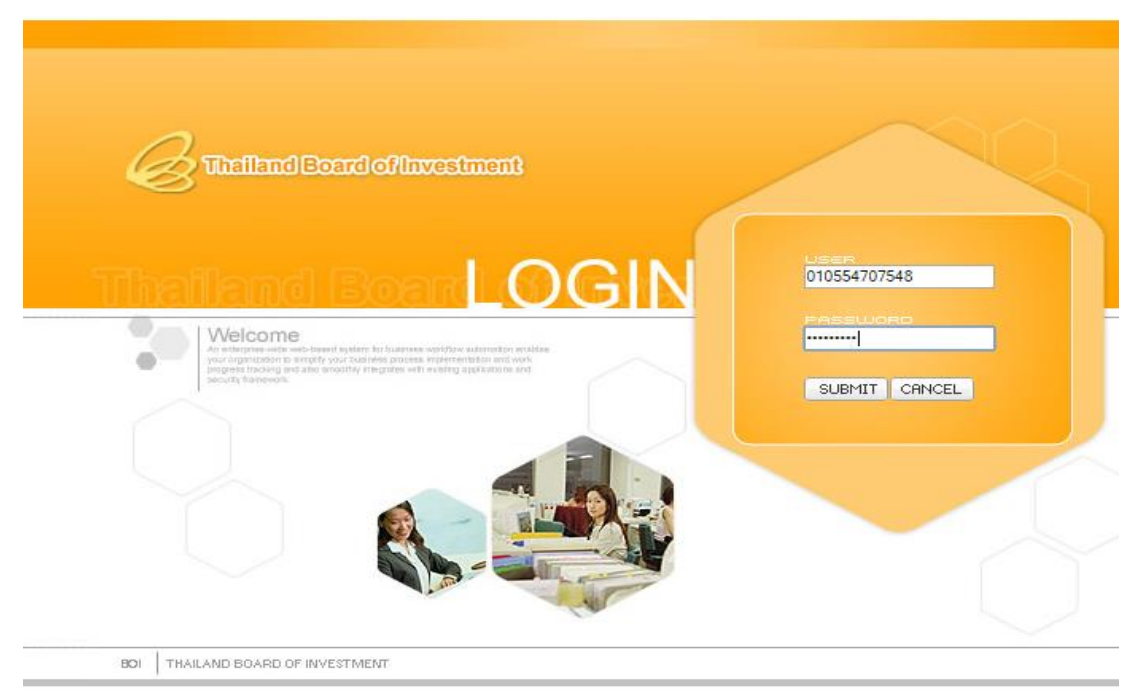

 $\,$ 3. คลิกกรอกแบบคำขอเหมือน ตส.310 จากนั้นให้ลงมาด้านล่างที่ เรื่องที่สามารถจัดส่งได้ จะมีบัตรส่งเสริมให้ เลือกและรอบที่ต้องการกรอก เมื่อเลือกได้แล้วให้ทำการคลิกที่ กรอกข้อมูล ถ้าในส่วนนี่ขึ้นว่า ดูข้อมูล นั่นคือ บริษัทได้ท าการส่งข้อมูลยืนยันโครงการมาแล้ว

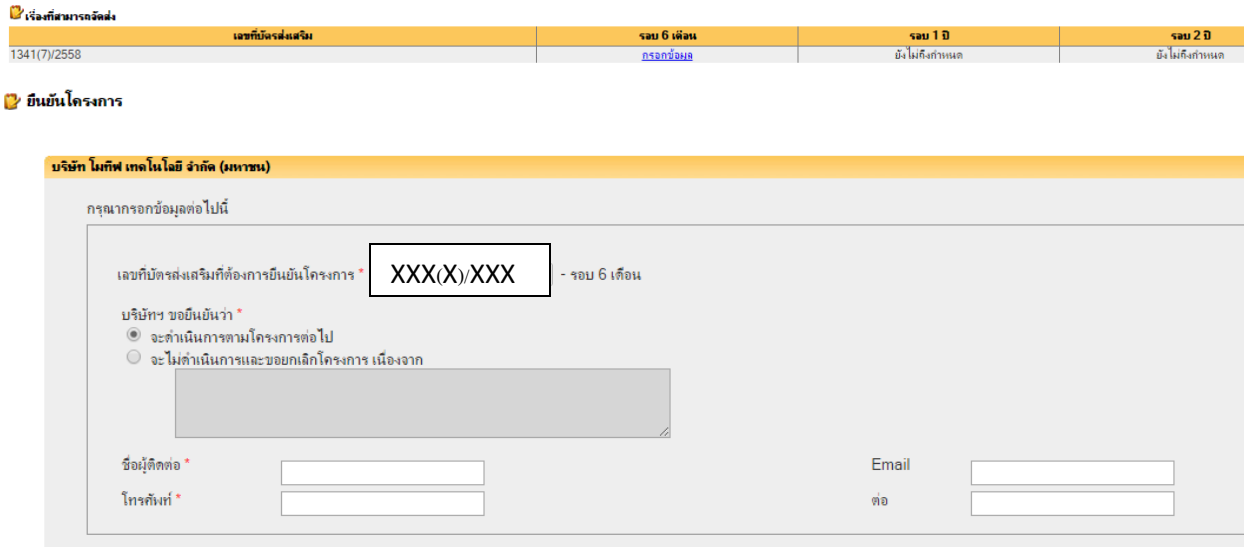

ยกเลิกการส่งเรื่อง ท่าหน้าถัดไป

 $\,4.\,$  ตรวจสอบข้อมูลบริษัทถ้าไม่ถูกต้องให้ ติ๊กเลือก แก้ไขข้อมูลที่ตั้งสำนักงาน

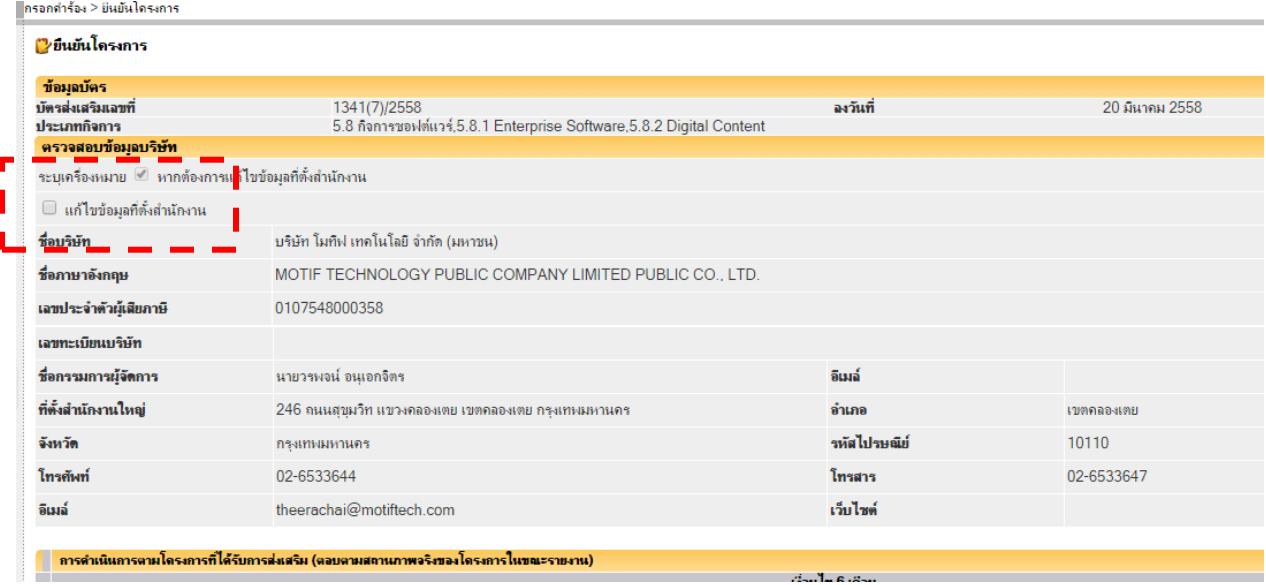

 ${\bf 5.}$  กรอกข้อมูลข้อมูลแต่ส่วนให้ครบถ้วน เมื่อครบแล้วให้คลิกปุ่ม ทำหน้าถัดไป

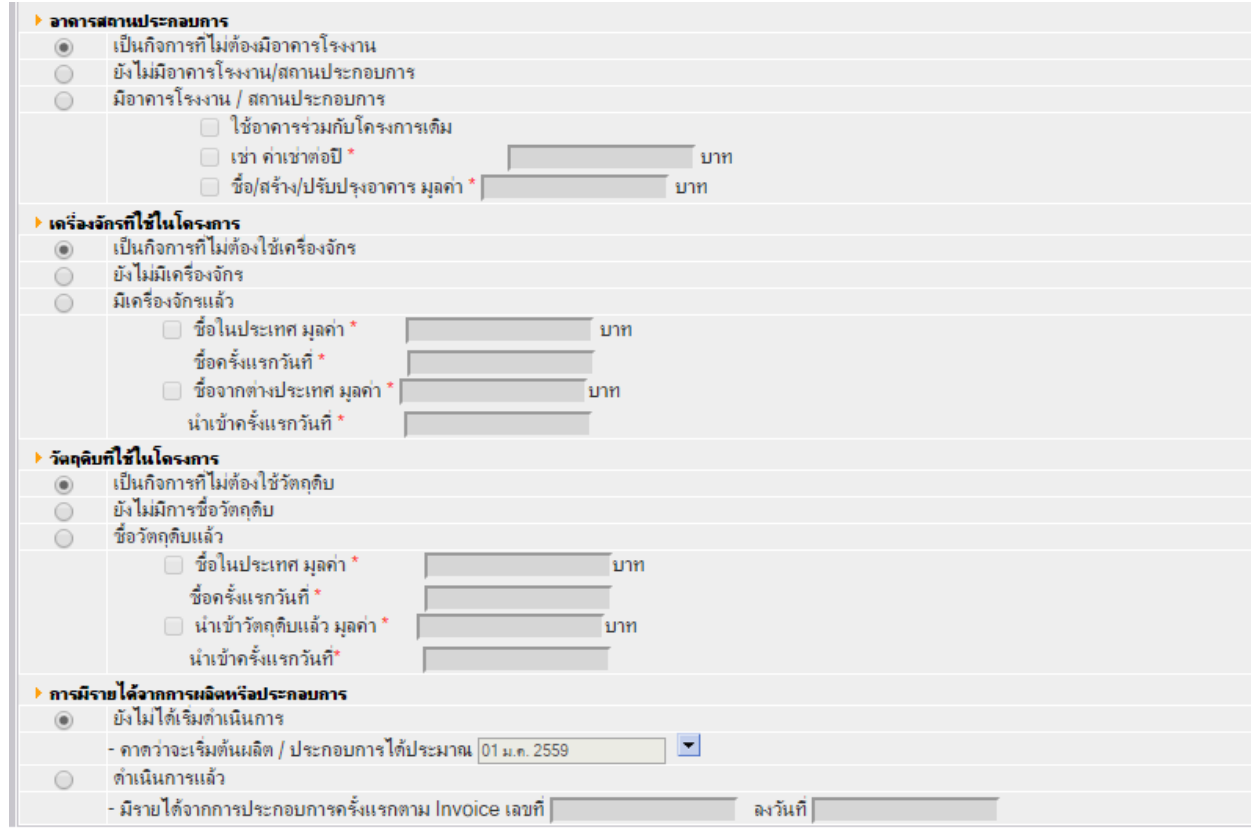

ย้อนกลับ ท่าหน้าถัดไป

6. จะปรากฏรายงานแสดงข้อมูลที่ได้กรอกไว้

เอกสาร $\boxed{\mathsf{Progress}\cdot\mathsf{uuvsmall}}$  (@ สำนักงา

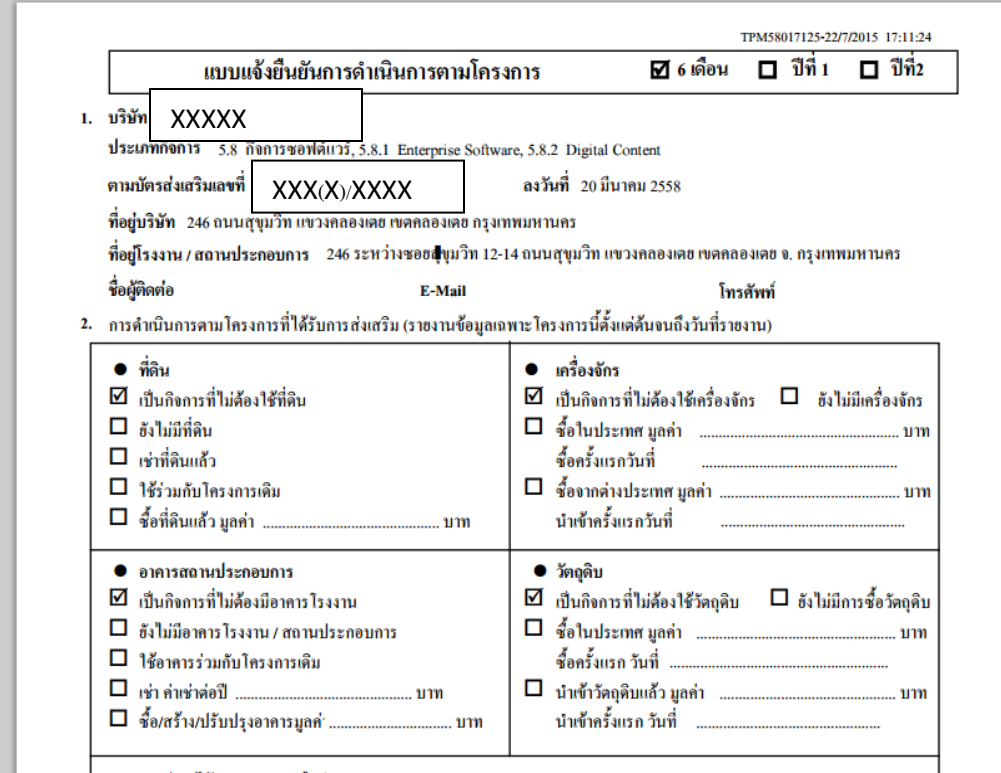

7. ให้เลื่อน scrollbar ที่อยู่ทางด้านขวาของจอภาพลงมาด้านล่าง

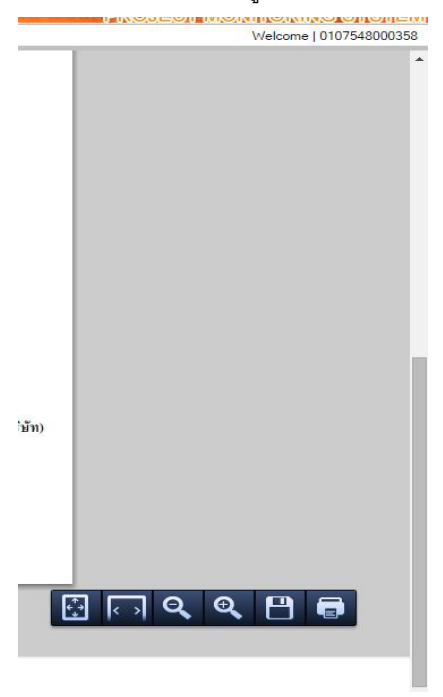

 $8.$  กดปุ่มส่งคำขอ เพื่อ ส่งรายงานยืนยันโครงการ

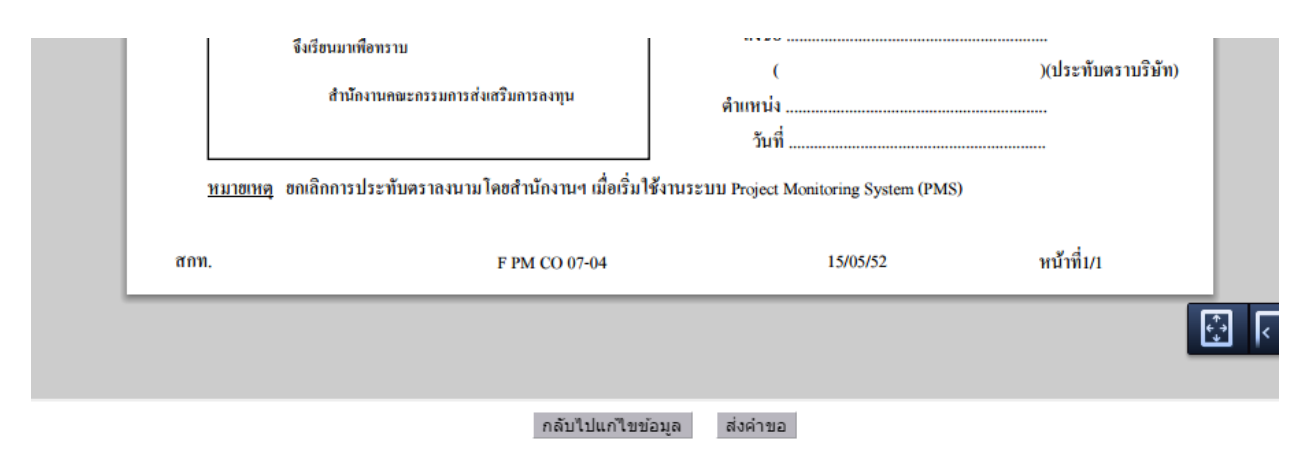

## $9.$  ตรวจสอบสถานะการกรอกได้ที่ ดูสถานะคำขอ

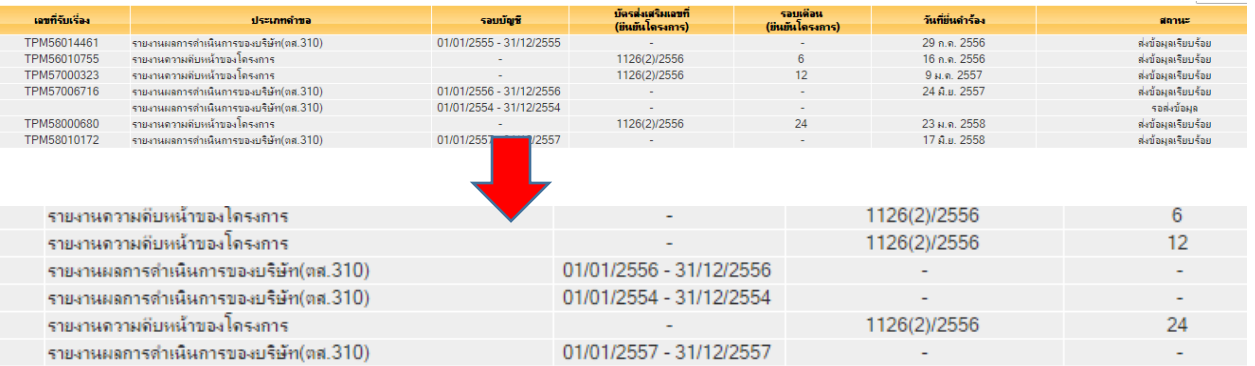

# ติดต่อสอบถาม

ติดต่อสำนักงานคณะกรรมการส่งเสริมการลงทุน โทร 02 – 553 – 8111 เบอร์ต่อสำหรับแจ้งปัญหาการใช้งานระบบ ตส.310

- กรอกข้อมูลผิด ส่งคำร้องแล้วต้องการแก้ไขข้อมูล
- ต้องกำรแนบเอกสำรเพิ่มเติม
- กำรกรอกข้อมูลในแต่ละส่วน ต้องกำรรำยละเอียดเพิ่มเติม

#### **กองบริหารการลงทุน 1 (BIO & MEDICAL INDUSTRIES)**

รำยงำน ตส.310 / รำยงำนแบบแจ้งยืนยันตำมโครงกำร 6 เดือน 1 ปี 2 ปี

- คุณกฤติยำ พันธุ [krittiya@boi.go.th](mailto:krittiya@boi.go.th) ต่อ 8131
- คุณกำญจนำ กำญจนนัติ kanchana.k@boi.go.th ต่อ 6109
- คุณกฤตัชญำ ชำยทวีป [kritachaya@boi.go.th](mailto:kritachaya@boi.go.th%20ต่อ) ต่อ 6106

#### **กองบริหารการลงทุน 2 (ADVANCED MANUFACTURING)**

รำยงำน ตส.310 / รำยงำนแบบแจ้งยืนยันตำมโครงกำร 6 เดือน 1 ปี 2 ปี

เส็ง อุส่าห์ดี seng@boi.go.th ต่อ 6202

#### **กองบริหารการลงทุน 3 (BASIC & SUPPORTING INDUSTRIES)**

รายงานแจ้งยืนยันตามโครงการ / รายงานผลการดำเนินงาน ตส.310

- คุณสรีย์ พุทธำ [sari@boi](mailto:sari@boi.go.th).go.th ต่อ 6192
- คุณสุรินทร์ สมเหนือ [surin@boi](mailto:surin@boi.go.th).go.th ต่อ 8358

#### **กองบริหารการลงทุน 4 (HIGH VALUE SERVICE)**

รายงานแจ้งยืนยันตามโครงการ / รายงานผลการดำเนินงาน ตส.310

- คุณบูรณิน สีบุญเรือง [buranin@boi.go.th](mailto:buranin@boi.go.th) ต่อ 6129

#### **กองบริหารการลงทุน 5 (CREATIVE & DIGITAL INDUSTRIES)**

- คุณกรณิศ ชุติวรรณ์ [koranis@boi.go.th](mailto:koranis@boi.go.th) ต่อ 6104
- คุณศิวพร ศิริวัฒน์[siwaporn@boi.go.th](mailto:siwaporn@boi.go.th) ต่อ 6187
- คุณวรรณพร อินทร์แก้ว [wannaporn.i@boi.go.th](mailto:wannaporn.i@boi.go.th) ต่อ 6141

## **ทางด้านเทคนิค**

- เข้ำเว็บแล้วเกิด error
- บันทึกข้อมูลแล้วหำย

นำยเฉลิมชัย เพำะบุญ [chalermchai@boi](mailto:chalermchai@boi.go.th).go.th ต่อ 8413

นำยนฤทธิ์ หรั่งทอง narit.[r@boi](mailto:narit.r@boi.go.th%20ต่อ).go.th ต่อ 8276

นำยวีระ ชัยวีระวัฒนะ [wera@boi](mailto:wera@boi.go.th).go.th ต่อ 8292